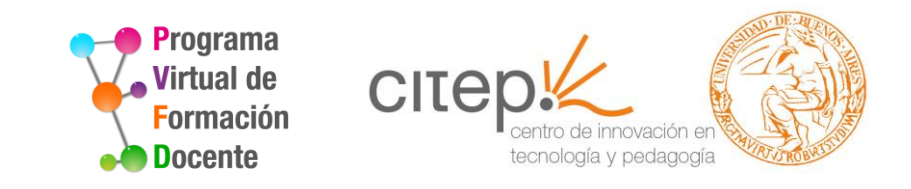

# **Cómo añadir actividades: "foro"**

**Tutorial**  $\sim$  2017  $\sim$ 

### **¿Qué es un foro?**

El **foro** permite a los participantes tener discusiones asincrónicas.

Hay varios **tipos de foro**:

- Cualquier persona puede iniciar una nueva discusión en cualquier momento.
- Cada alumno puede iniciar una única discusión
- Foro de preguntas y respuestas en el que los estudiantes primero deben participar antes de poder ver los mensajes de otros estudiantes.

## **¿Qué es un foro?**

Es posible adjuntar archivos en las respuestas enviadas (las imágenes se ven en el cuerpo del mensaje).

El profesor puede establecer el modo de suscripción: opcional, forzado o auto; o prohibir completamente la suscripción.

Los mensajes en el foro pueden ser evaluados por profesores o estudiantes (evaluación por pares). Las clasificaciones pueden agregarse a una calificación final que se registra en el libro de calificaciones.

### **¿Para qué usar un foro?**

- Para crear un espacio social en el que los estudiantes se conozcan.
- Para comunicar novedades y otros avisos del curso.
- Para debatir temas del curso o de materiales de lectura.
- Para continuar un debate planteado previamente en una sesión presencial.
- Para discusiones solo entre profesores del curso.
- Para crear un centro de ayuda donde los tutores y los estudiantes puedan intercambiar conocimientos.
- Para crear un área de soporte uno-a-uno para comunicaciones alumno-docente.
- Para desarrollar actividades complementarias, como una "lluvia de ideas".

Cómo añadir actividades: "foro"

PVFD-Citep

Así se ve el acceso a los foros en la página central del curso.

#### Semana 1

**a**1.2. Doy el presente mientras me acomodo en mi lugar

1.4. El contexto educativo actual: desafíos y nuevos planteos [Obligatorio]

Los invitamos a plantear interrogantes en torno a los aspectos prácticos a partir de la actividad 2.1 Construcción de un módulo.

En este espacio podremos intercambiar opiniones o comentarios, consultas, dudas entre ustedes o con el tutor. La propuesta es lograr un espacio de trabajo en colaboración, donde no solo sea el tutor quien responda, sino que cualquiera de nosotros pueda aportar ideas, sugerencias o comentar resoluciones propias a partir de sus propias pruebas en el módulo de trabajo.

iBuen trabajo!

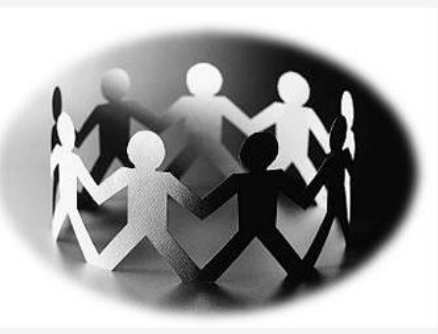

Así se ve un foro al ingresar a él.

#### Añadir un nuevo tema de discusión

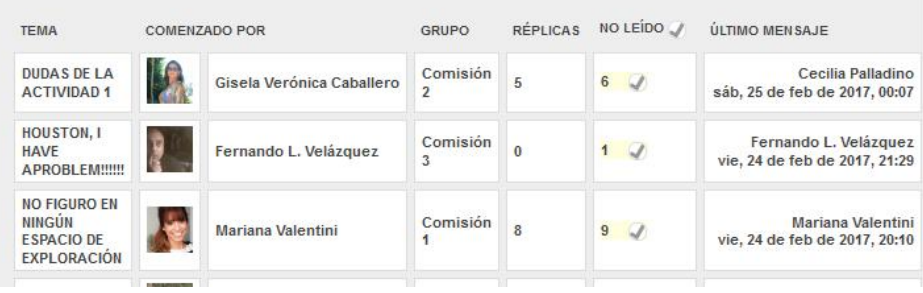

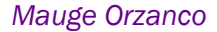

PVFD-Citep

### **¿Cómo se añade un foro?**

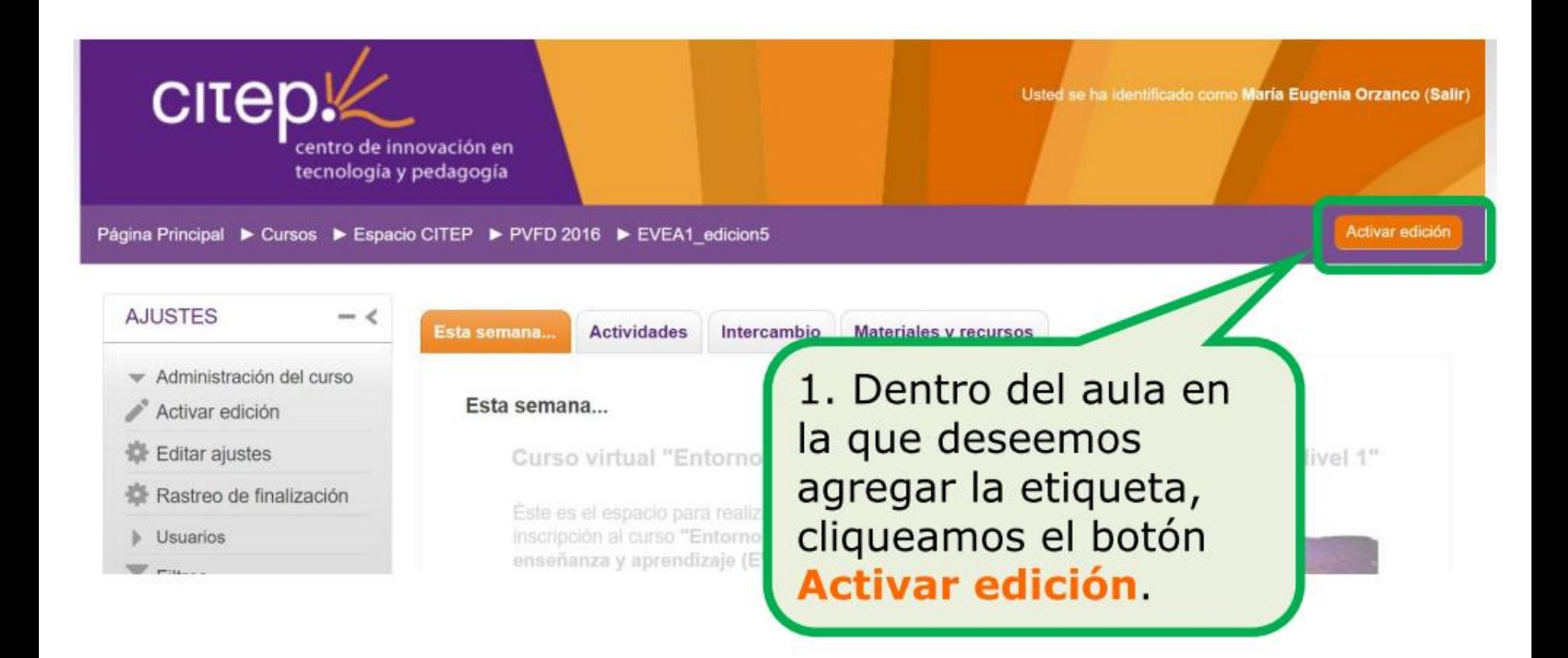

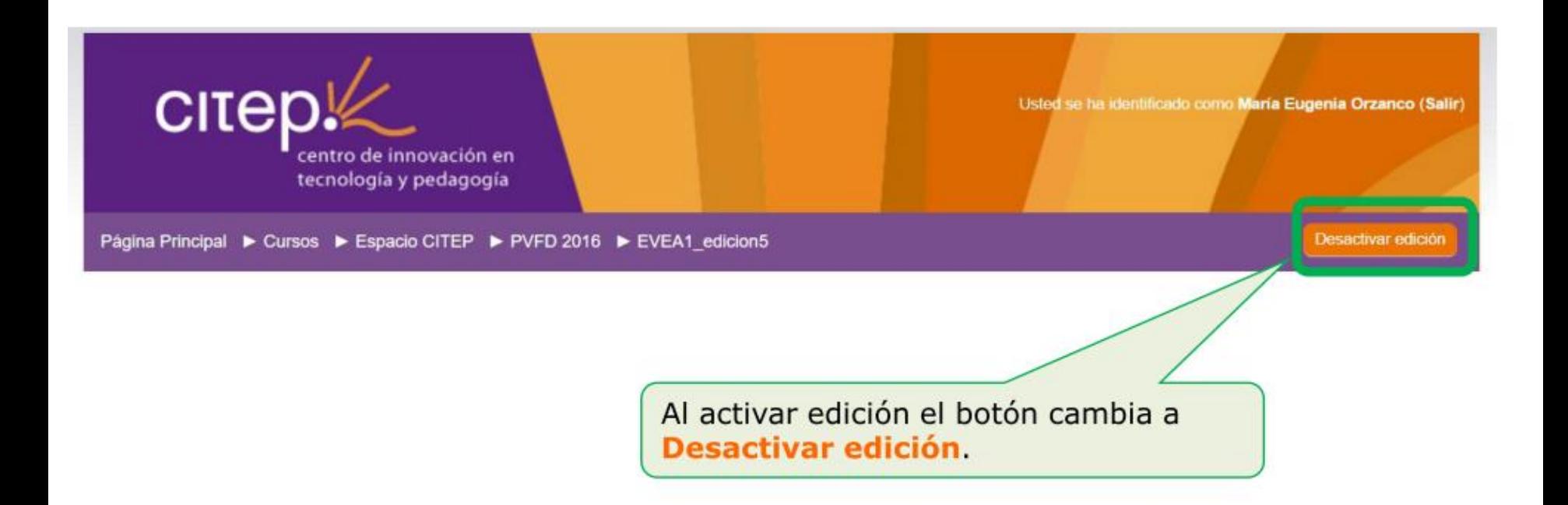

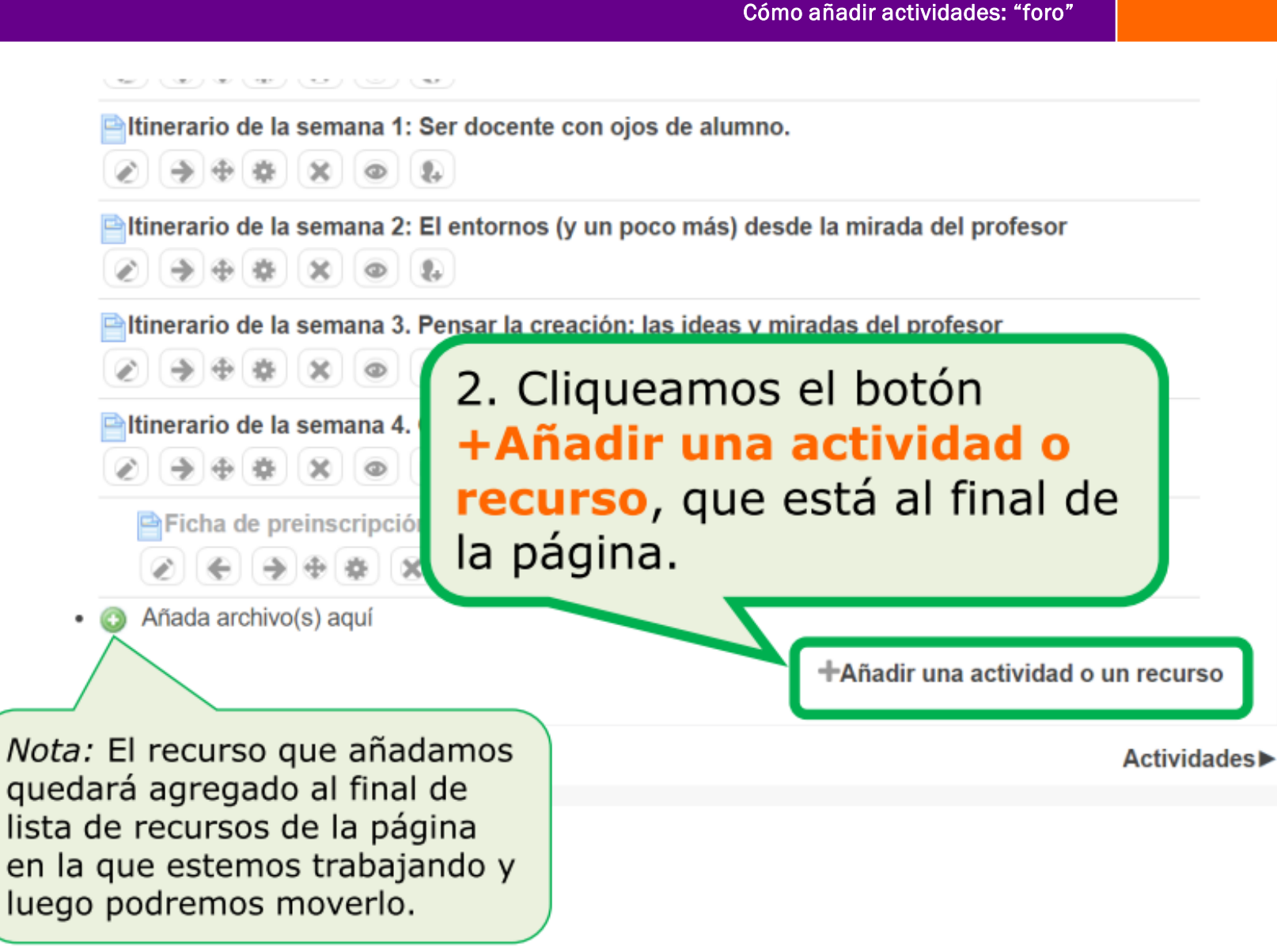

Cómo añadir actividades: "foro"

Campus Virtual Citep

PVFD-Citep

Se abre una nueva ventana que tiene, en la columna de la izquierda, un listado de actividades y recursos que pueden agregarse; y, en la columna de la derecha, un texto explicativo sobre cada recurso o actividad que cambia al cambiar el

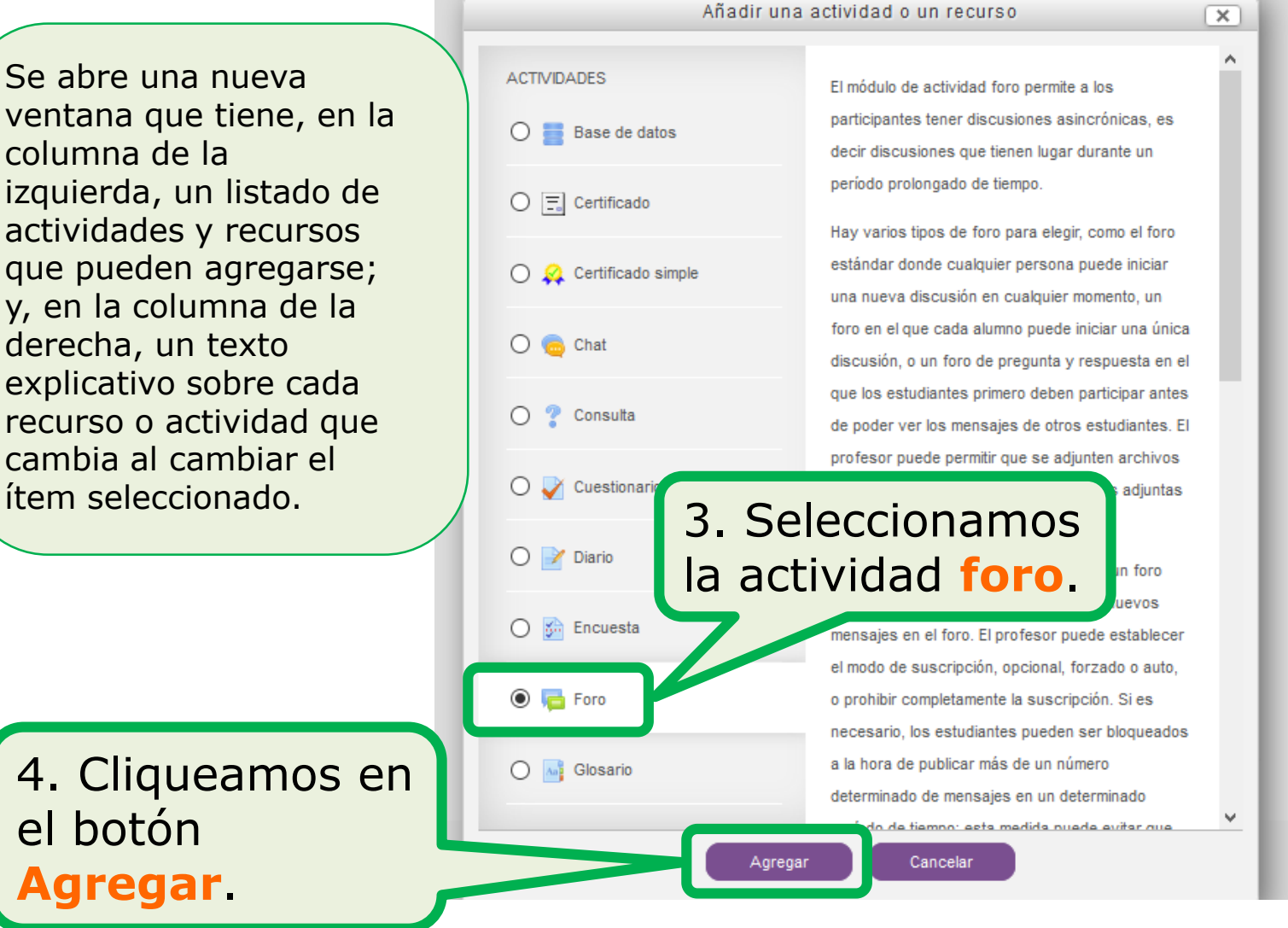

Campus Virtual Citep

PVFD-Citep

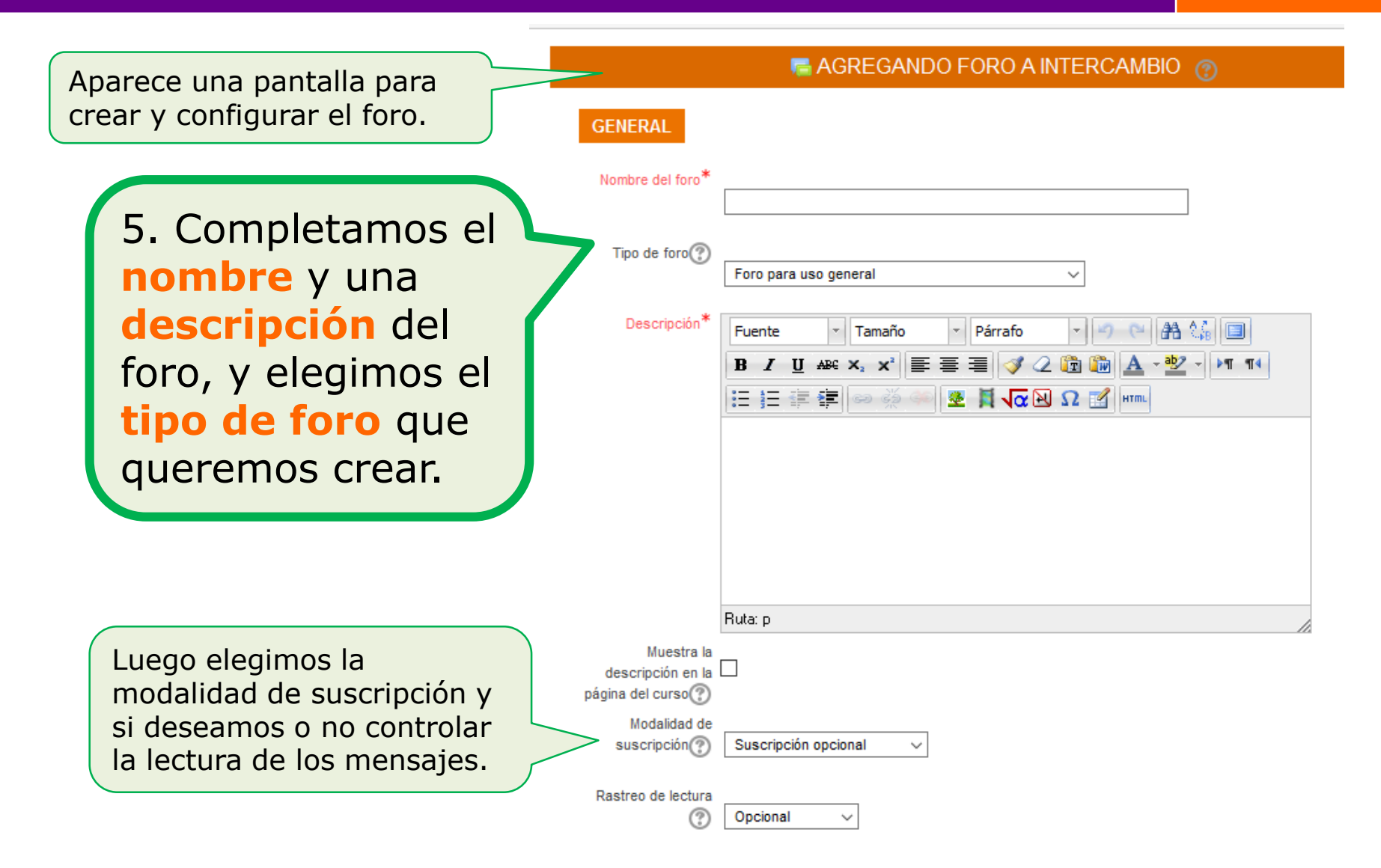

Campus Virtual Citep

Continuamos completando la configuración del foro: si se podrán adjuntar archivos, la cantidad de mensajes que se podrán publicar, si tendrá calificación y de qué tipo será, si es para todos los grupos o solo para uno, en qué período de tiempo estará abierto, etc.

#### **FINALIZACIÓN DE ACTIVIDAD**

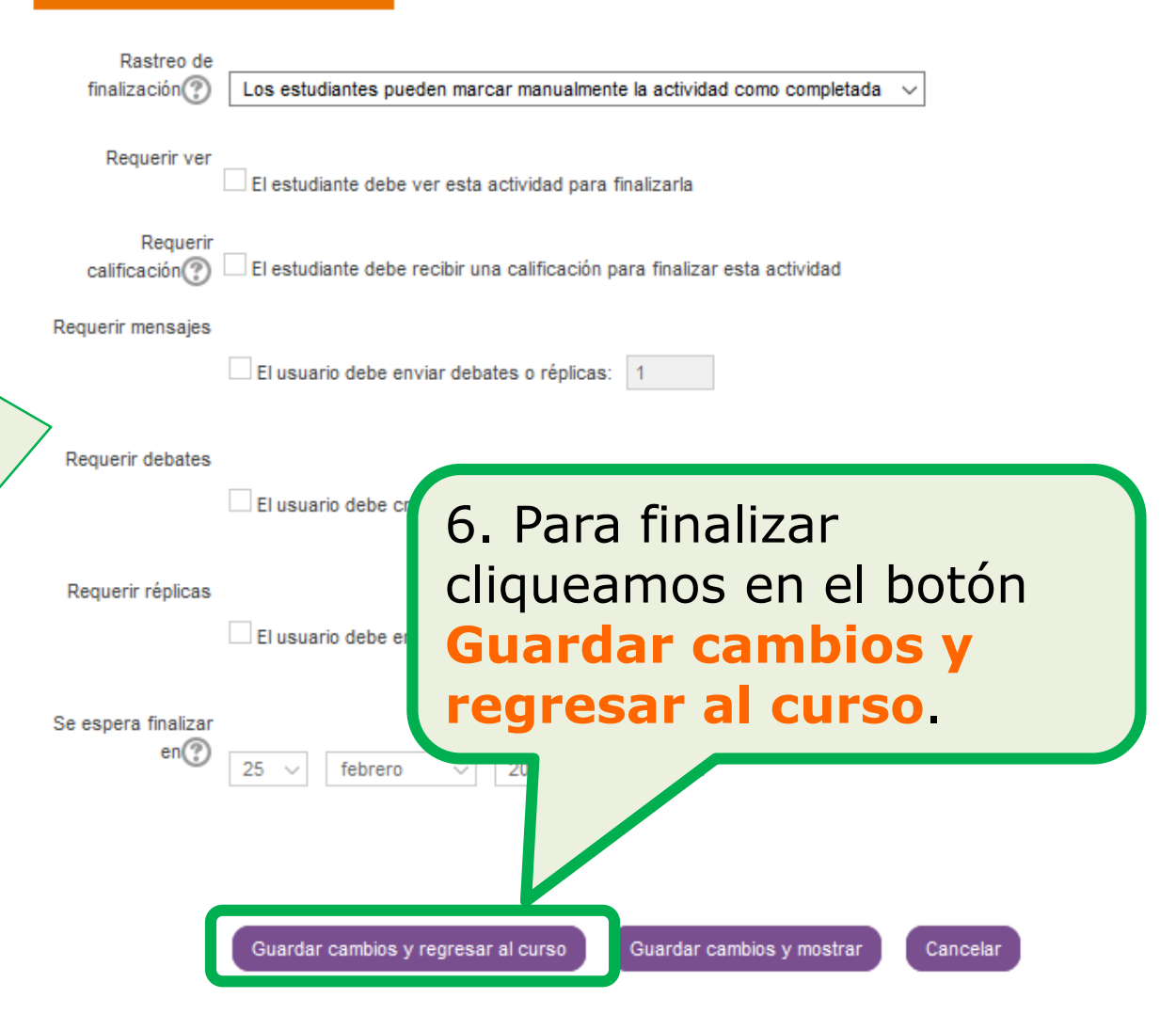

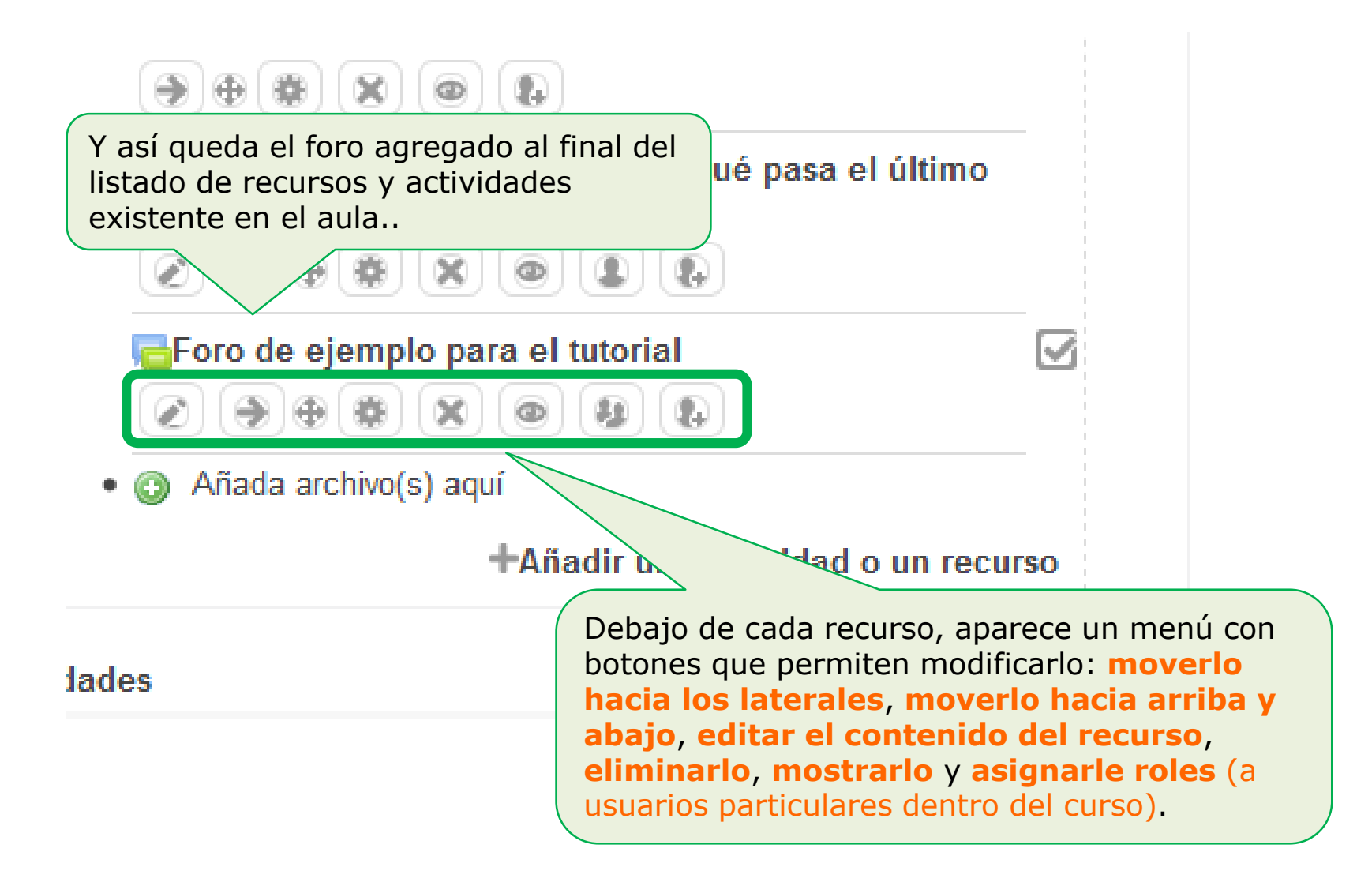